# Modem Manager Documentation

Technikon

December 29, 2016

#### Contents

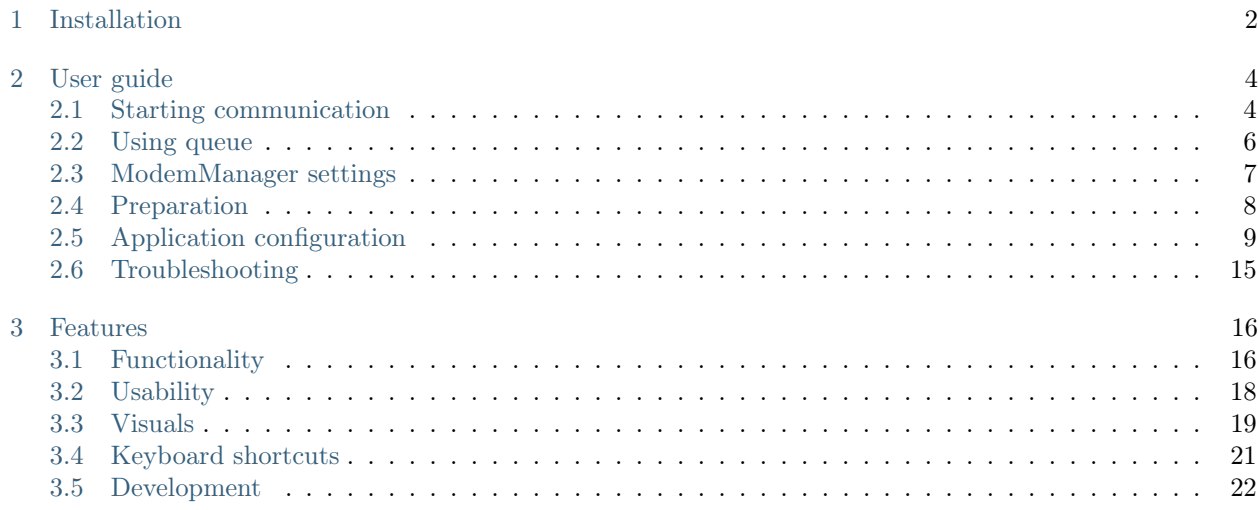

#### Installation

<span id="page-2-0"></span>Note: This program is portable and does not need installation. However, if you want offline documentation and/or localization files, you should install and use the program from the folder with all corresponding files. Also, you may need to install Sierra Wireless USB driver, which is packed inside the installation.

1. Choose preferred installation language. This language will only be used for the installation: you can switch interface languages inside the program later. Note that if your OS does not have preferred language installed, you will not be able to choose this language.

Currently (release 0.8), only english and russian languages are supported both in Modem Manager and in its documentation. Although, translation can be made quickly and effortlessly from the technical point of view.

2. Accept license agreement.

Currently (release 0.8), we are working on license agreement, so there's just copyright notice. This means you agree that the rights to the software are owned by us. Later, when license agreement will be officially added, you'll need to agree to it to continue using the program.

3. Choose folder where Modem Manager will be installed. Modem Manager installs some additional files like localization and help files.

Warning: Note that if your OS does not allow write access to the folder where Modem Manager will be installed, the program will not create log files when in use. Also, it may not create some other files, so please make sure that your user does have correct rights.

In Windows 10 Program Files folder access is denied to regular user by default, so you'd have to start the program with Administrator rights.

This should be fixed in later versions of the program, where log files will be stored in Documents (or temporary) folder.

- 4. Choose which files to install. You have 3 options:
	- (a) Full installation. All files will be installed, including documentation, localization and drivers.
	- (b) Compact (minimal) installation. Only core files will be installed: the executable itself and the copyright notice (license agreement).
	- (c) Custom installation. You can choose which files to install. This option will be selected automatically if you check/uncheck items manually.
- 5. Choose program shortcut to be created in the Start Menu folder. If you don't want it to be created, you can check "Don't create a Start Menu folder".

6. Check "Install Sierra Wireless USB drivers" checkbox to install USB driver. The driver is needed to communicate with modem over miniUSB cable. If you already have it installed, you can uncheck it. Uncheck "Create a desktop icon" if you don't want it to be created.

Note: "Install Sierra Wireless USB drivers" checkbox will only appear if you have selected it in installed files selection list before.

- 7. Make sure that everything suits your needs and click Install button to begin the installation.
- 8. Finally uncheck "Launch Technikon Modem Manager" if you don't want it to launch right away and finish the installation.

User guide

<span id="page-4-0"></span>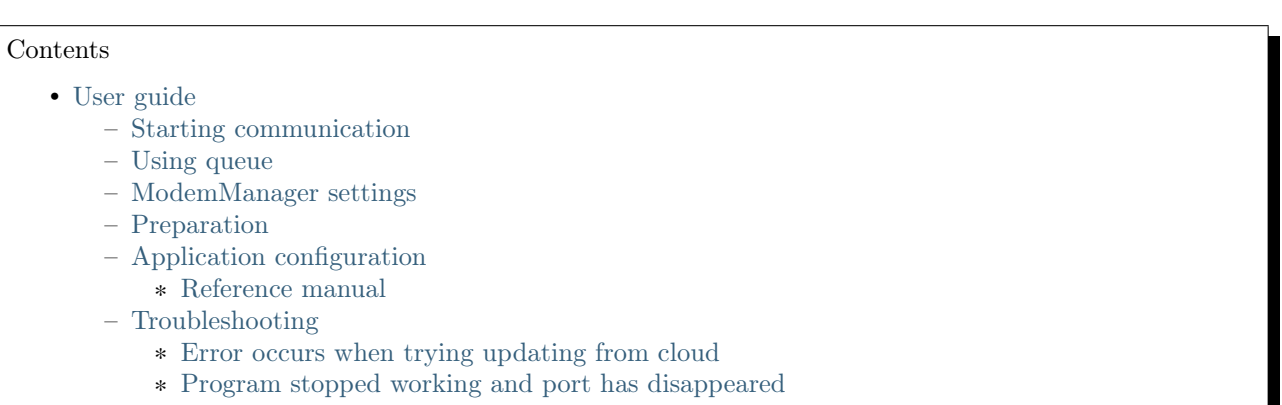

## <span id="page-4-1"></span>2.1 Starting communication

When you first open the program, you will see the main window.

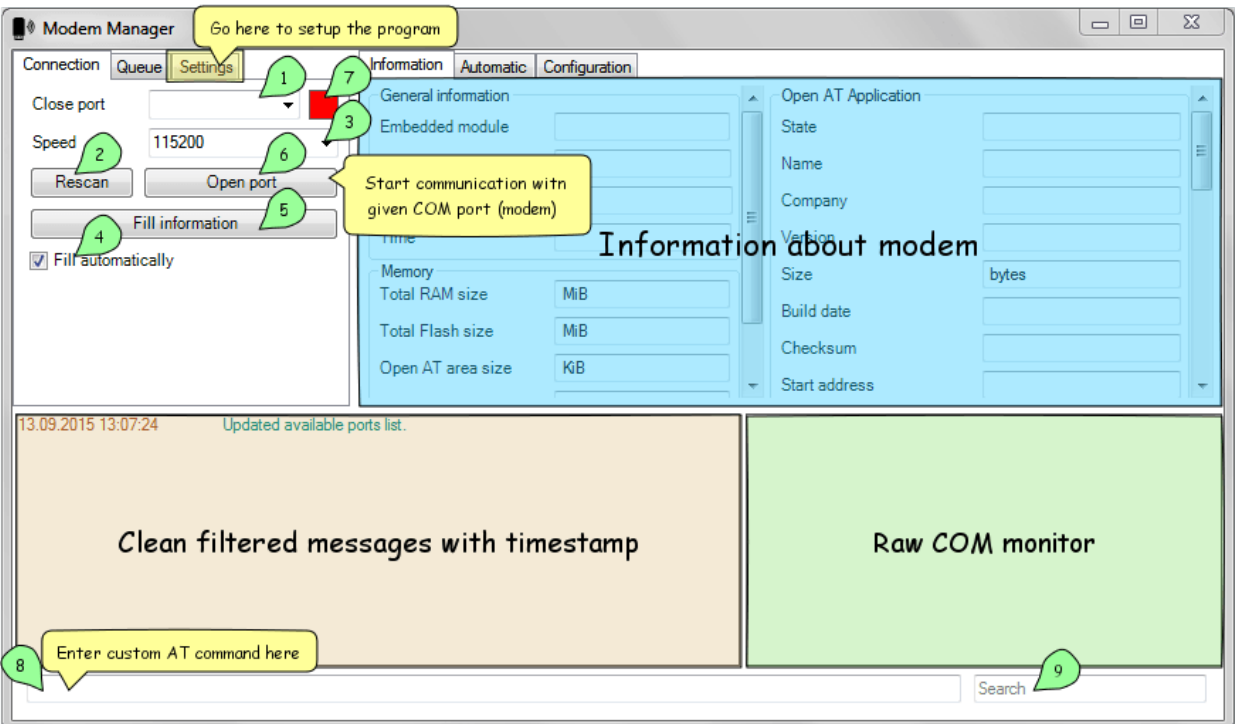

At start, all ports available within OS should be updated and filled in ports list 1. You can manually refresh them after inserting new devices by clicking "Rescan" 2 button.

After choosing needed port, select (or input manually) serial port speed (baud rate) for given device 3. Check or uncheck "Fill automatically" 4 checkbox: if it is checked, all information about modem will be filled automatically after you have connected to modem. You can also fill information manually using "Fill information" 5 button. The same result could be achieved by using F5 key (refresh information, see [Keyboard](#page-21-0) [shortcuts\)](#page-21-0).

Click "Open port" 6 button to start communication. If port has been successfully opened, status indicator 7 will turn green. This status indicator could be 3 different colors: red for closed, green for opened, blue for "downloading mode".

There's console view at the bottom of the window. Left view is for pretty status messages and filtered AT-command results, where right view is raw COM (serial) monitor which displays all that flows through COM connection.

Text field 8 at the bottom allows to send AT commands explicitly into modem and text field "Search" 9 allows to search through both console windows.

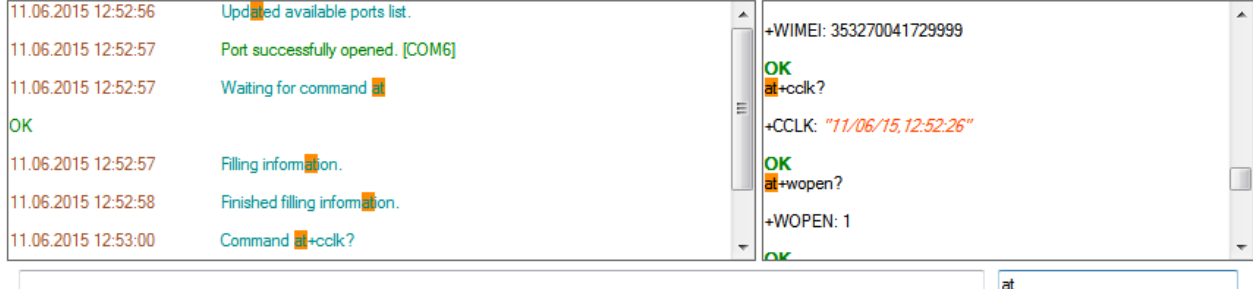

Note: Search does not work incrementally: it just highlights all found matches so you can see them distinctly.

#### <span id="page-6-0"></span>2.2 Using queue

Whether you are using console input or automatized button which processes number of tasks, these tasks will be added into the queue of commands which you can see, pause and resume. Also you can repeat last sent (unsuccessful) command.

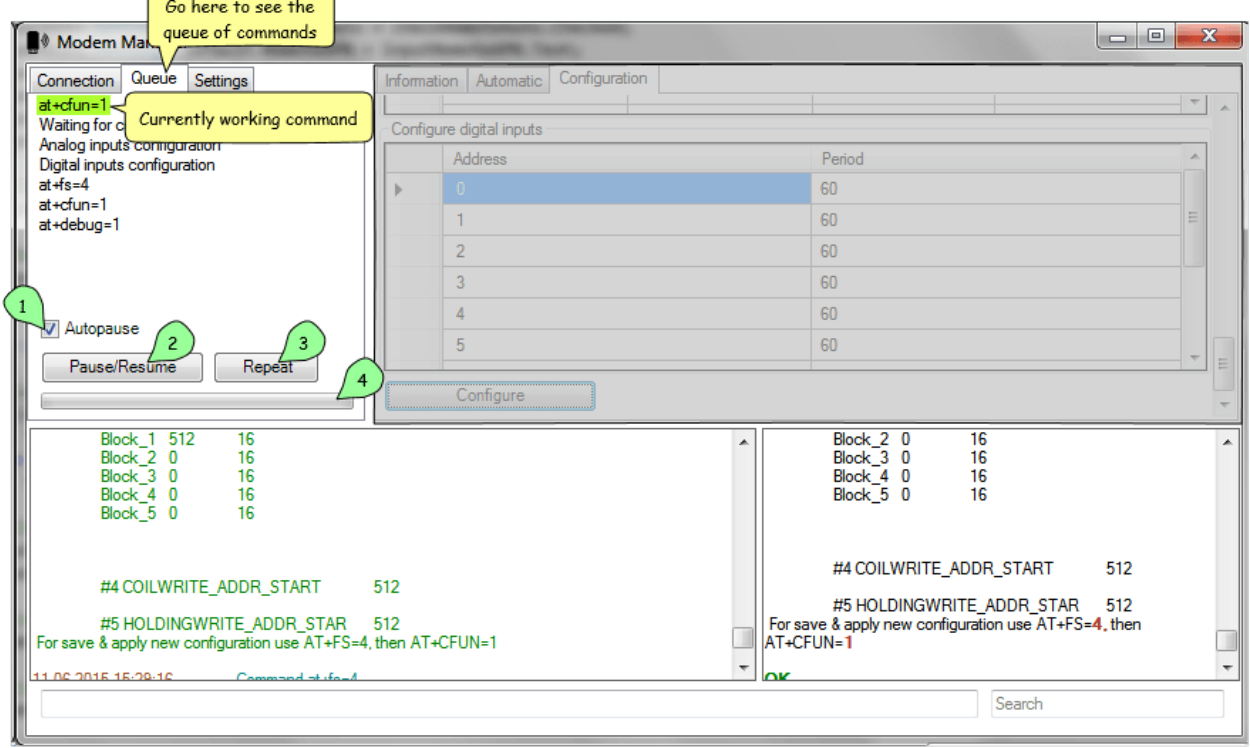

Note: If you have "Autofocus queue" enabled in settings, this tab will be automatically opened when automatized sequence of commands is triggered (see [ModemManager settings\)](#page-7-0).

Here you can see list of commands that appeared after starting modem application configuration (see [Ap](#page-9-0)[plication configuration\)](#page-9-0). Currently working command is highlighted by green color if it is AT-command and by blue color if it is a process which uses progressbar below (XModem uploading, analog/digital inputs configuration).

Checkbox "Autopause" 1 makes sure that if an error occurs when command is executed, whole queue would be paused and you will be notified of that. In most cases, this checkbox should be enabled.

Button "Pause/Resume" 2 allows to manually pause/resume queue. If the queue is paused, you can still input new AT commands which will be immediately executed in second (parallel) queue which is always working in non-pausing mode for this case specially.

Button "Repeat" 3 allows to repeat last (failed) AT-command if the queue is currently paused. This command is executed in second queue, so this is just an automation around typing the same command again and again.

Progressbar 4 is needed for indicating progress of long events (such as downloading firmware or configuring lots of ports).

## <span id="page-7-0"></span>2.3 ModemManager settings

For more comfortable look and feel you may wish to setup it for your demands. To do so, go to "Settings" 1 tab. If you wish to skip settings chapter, go to [Preparation](#page-8-0) section.

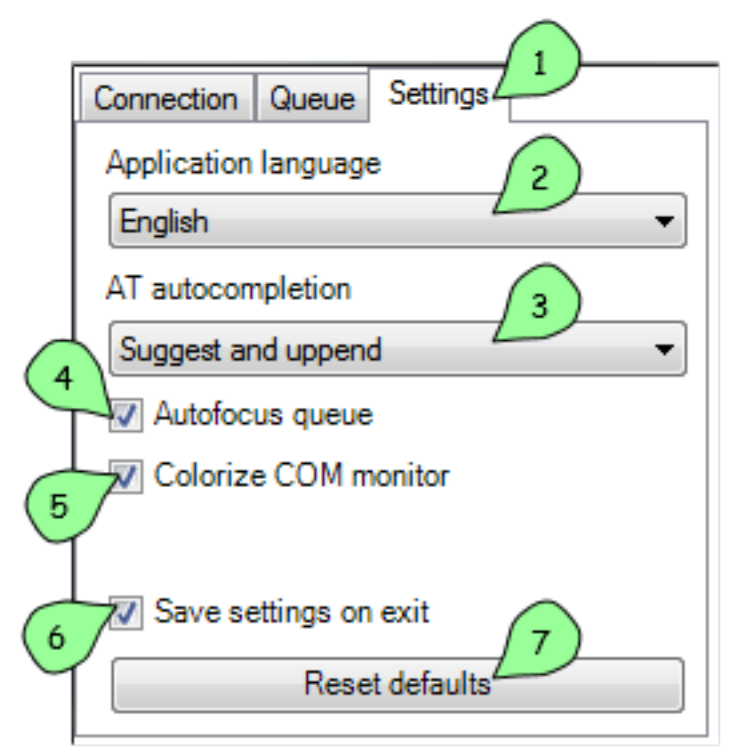

In listbox "Application language" 2 you can choose whole application language between two languages (currently): english and russian. This localizes not only user interface, but also various status messages in console view.

In listbox "AT autocompletion" 3 you can select autocompletion type for manual AT-command input from 4 different types:

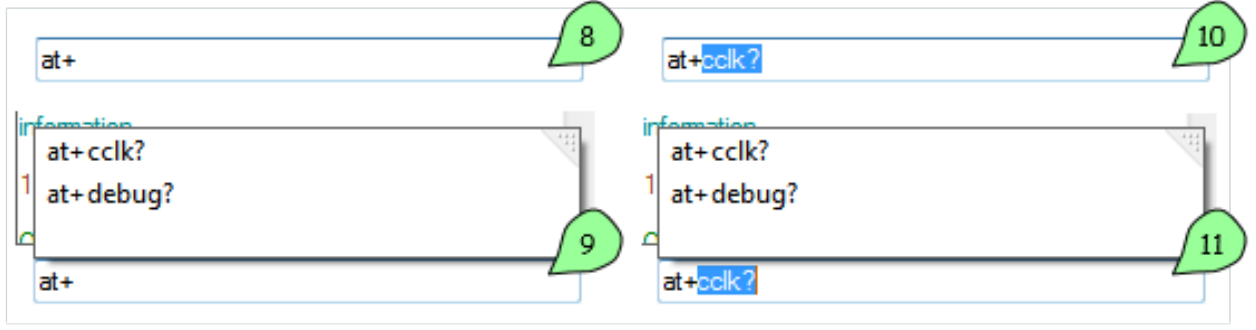

- 8 None
- 9 Suggest
- 10 Append
- 11 Suggest and append

Note: Autocompletion uses history of used AT-commands. There's no predefined list of commands.

Checkbox "Autofocus queue" 4 does exactly what it promises to do: it focuses "Queue" tab (see [Using queue\)](#page-6-0) when automatized queue of commands is started, so that you can see whole queue coming and going.

"Colorize COM monitor" 5 checkbox improves look and feel of raw COM monitor at the bottom right side of application. It actually colorized input based on some rules, like orange for "quoted text".

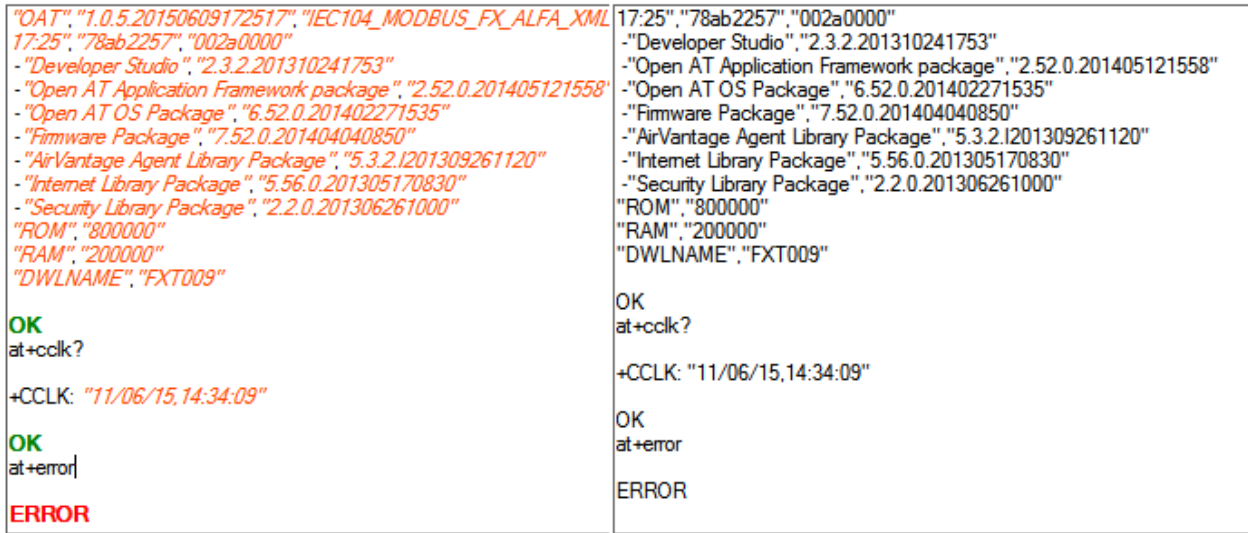

Checkbox "Save settings on exit" 6 is needed for saving settings and state of the application between sessions. If you want to start from current setup all the time, just uncheck this checkbox and if you change any settings, they will not remain after restart.

Warning: The program will not save "Save settings on exit" option if it is unchecked. To explicitely save it you should use  $Ctrl + S$  shortcut to manually save current settings (see [Keyboard shortcuts\)](#page-21-0).

And finally, button "Reset defaults" 7 resets all configurations to its default values without possibility to return :)

## <span id="page-8-0"></span>2.4 Preparation

Before using modem, you need to prepare it for work. If you obtained clean modem just from shop without our application and configuration, you need to write initial operational (OS) firmware and bootloader for it. To do this, click "Prepare empty modem" button at the lower left of the "Connection" tab. This should perform initial preparation on modem, so that you could use it properly.

Warning: You should run application from the installed folder with "Firmware" component installed, so that OS Firmware and Bootloader files (Firmware.dwl and Bootloader.dwl) is present within "Firmware" folder in the same directory where the application is located.

This step totally rewrites OS firmware and resets default modem configuration. To reconfigure modem for your needs, do the following on the "Automatic" tab:

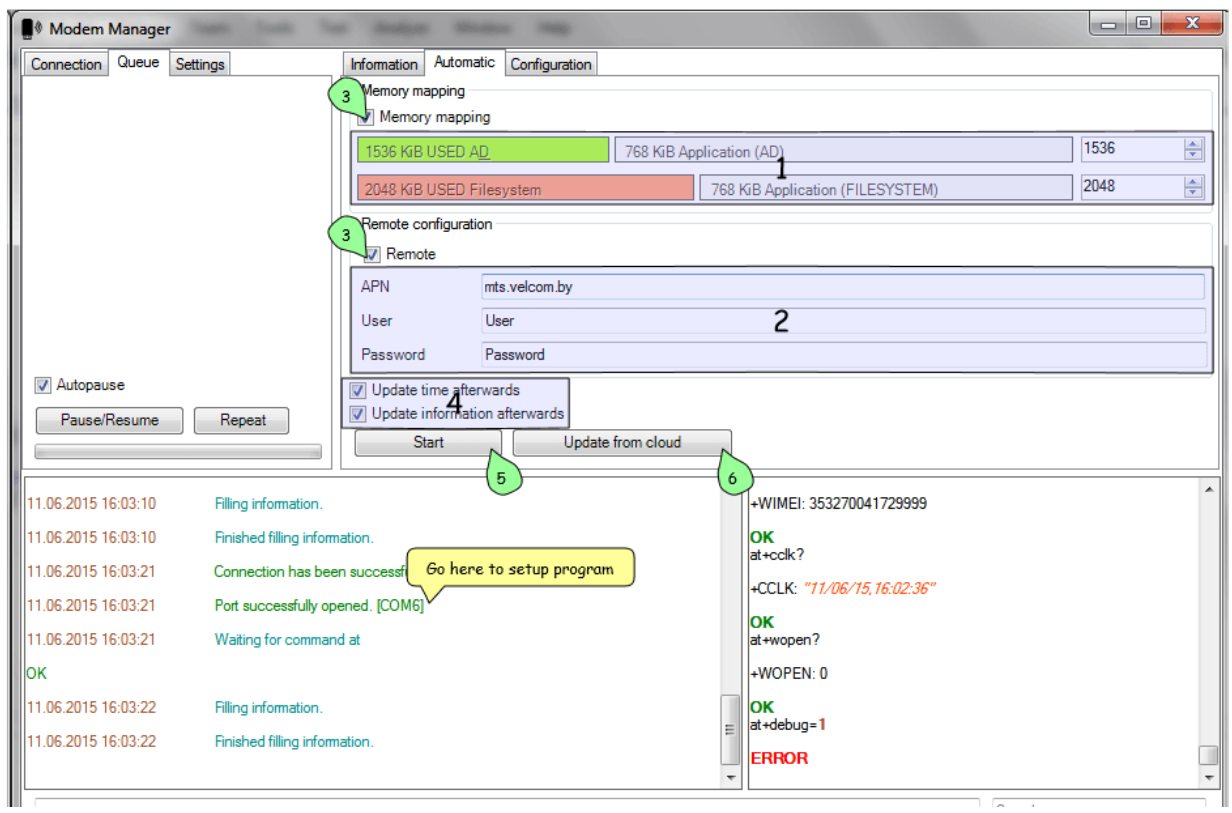

1 Remap Application & Filesystem disk space (if you need it).

2 Configure external (internet) APN for your simcard.

3 Make sure needed checkboxes is checked.

4 Check these if you want to update in-modem time and then refill information from modem.

5 Finally click the "Start" button to get started. Then the queue (see [Using queue\)](#page-6-0) will be filled with needed commands and modem will proceed to setup.

If you want to update firmware (or to download it the first time), click the "Update from cloud" 6 button. The process of updating application from the cloud is tricky though, because you will probably run into errors and will need debug skills to proceed. If you encounter any errors, please proceed to [Troubleshooting](#page-15-0) area before contacting us.

## <span id="page-9-0"></span>2.5 Application configuration

Configuring application only works if you have our application inside your modem (which is obvious).

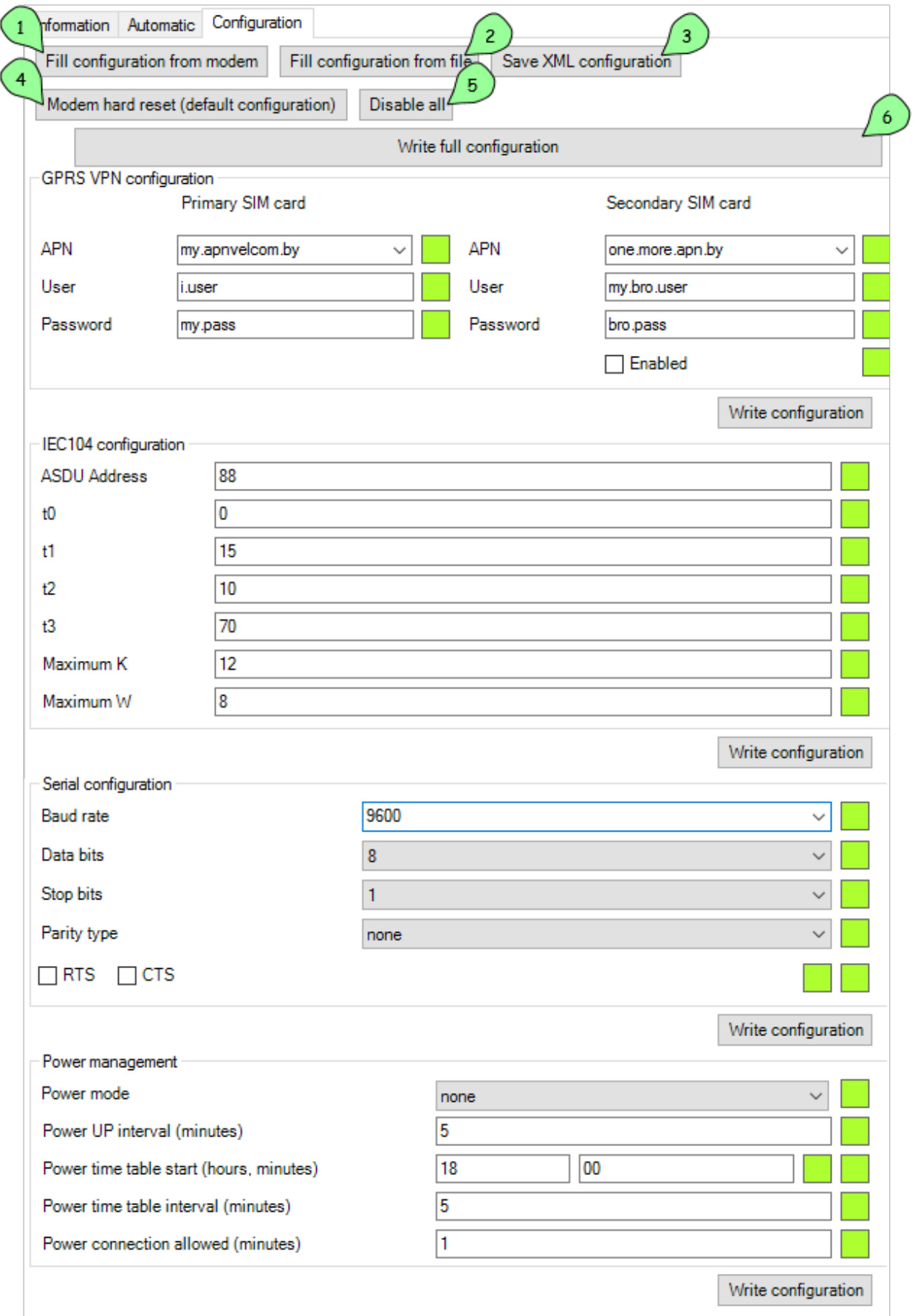

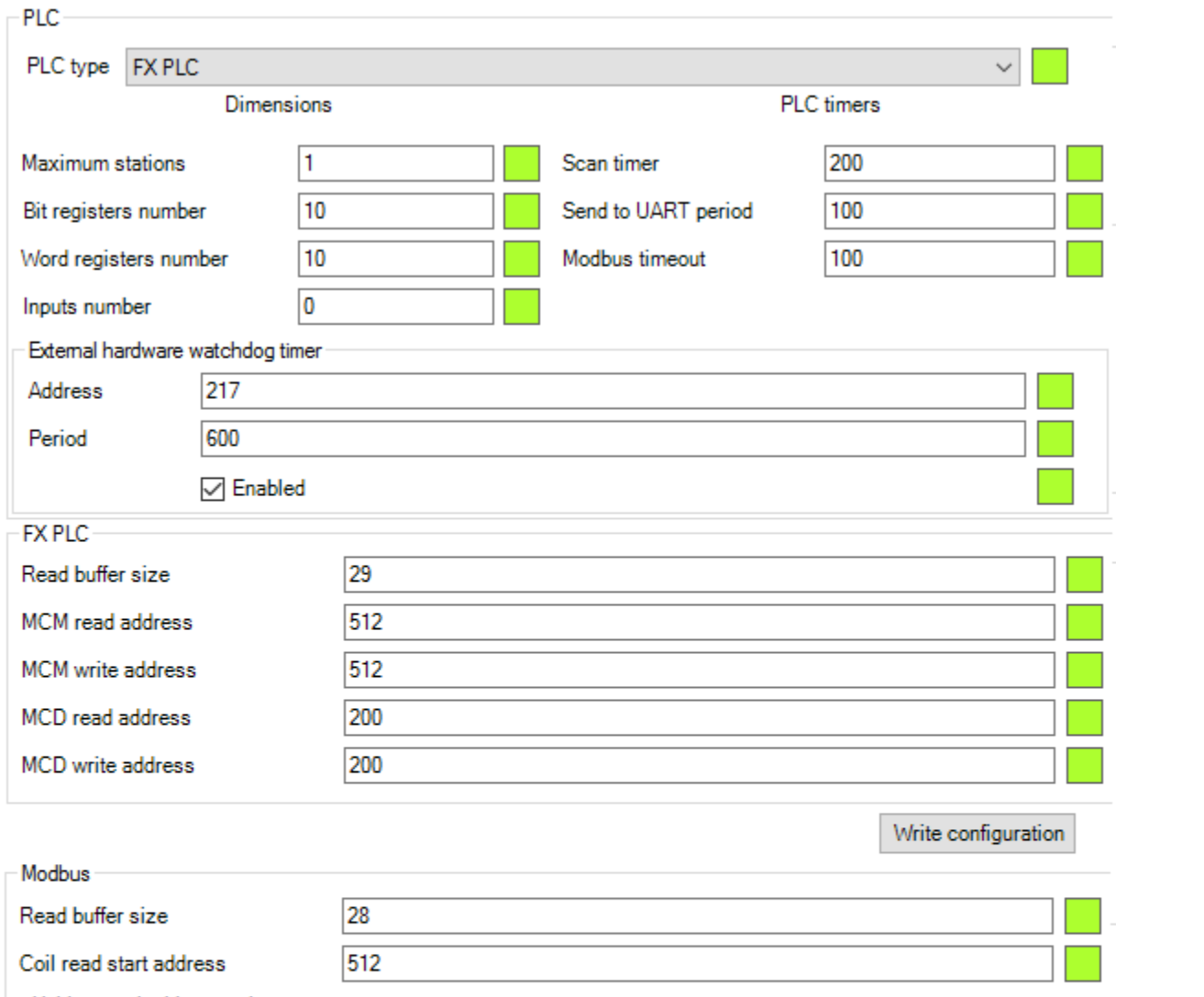

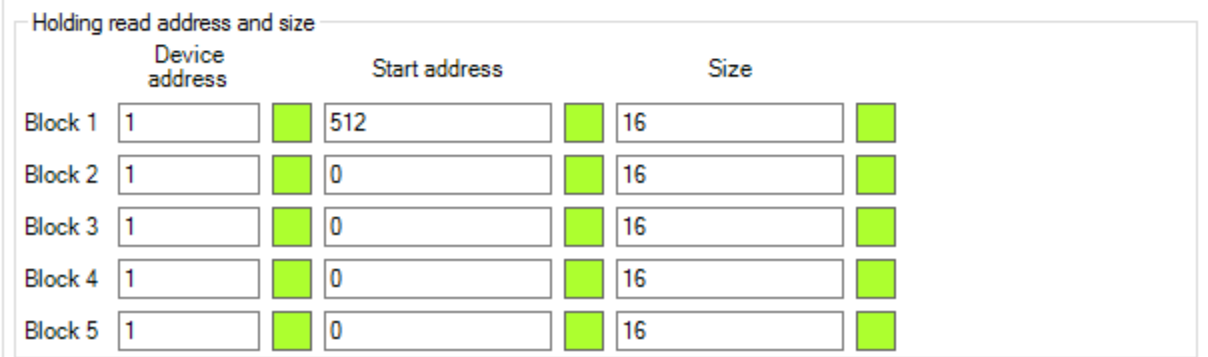

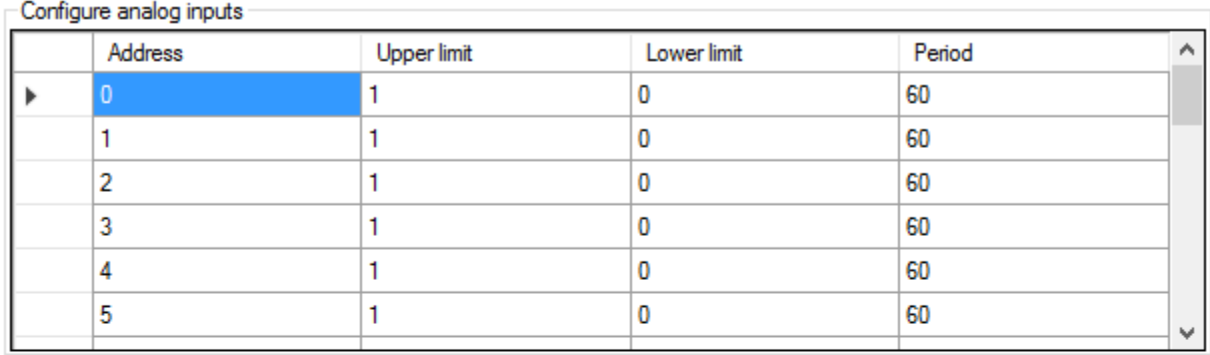

Write configuration

- Configure digital inputs

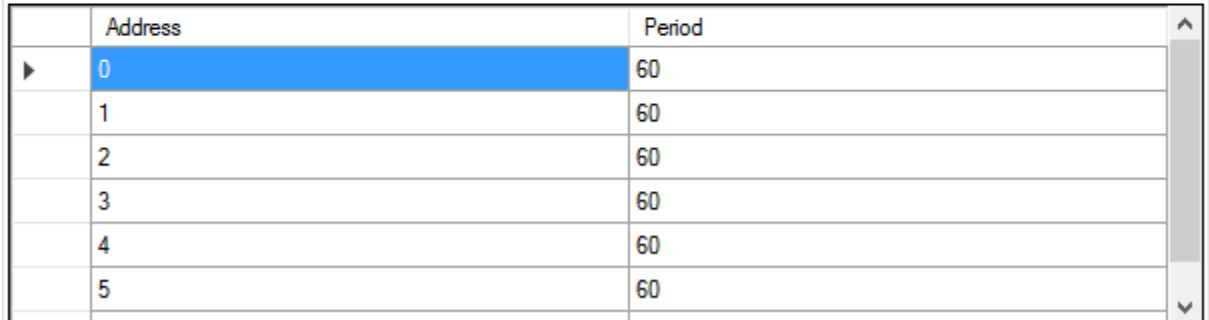

Write configuration

1 button fills information from modem.

2 button fills information from XML config file. You can get such file with predefined settings and just load whole configuration from it.

3 button saves current on-screen configuration into XML file for future use.

4 button resets default configuration which is defined by the version of application you are using.

5 button toggles all blocks for configuration. You can toggle single block by clicking on it while holding CTRL key.

6 button configures all on-screen configuration into modem.

#### <span id="page-12-0"></span>2.5.1 Reference manual

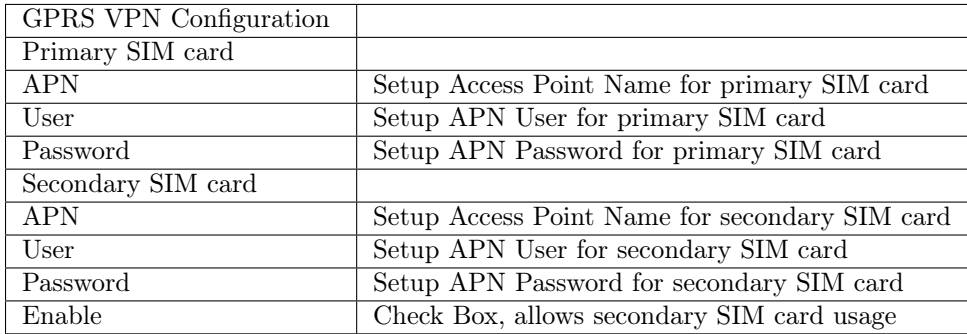

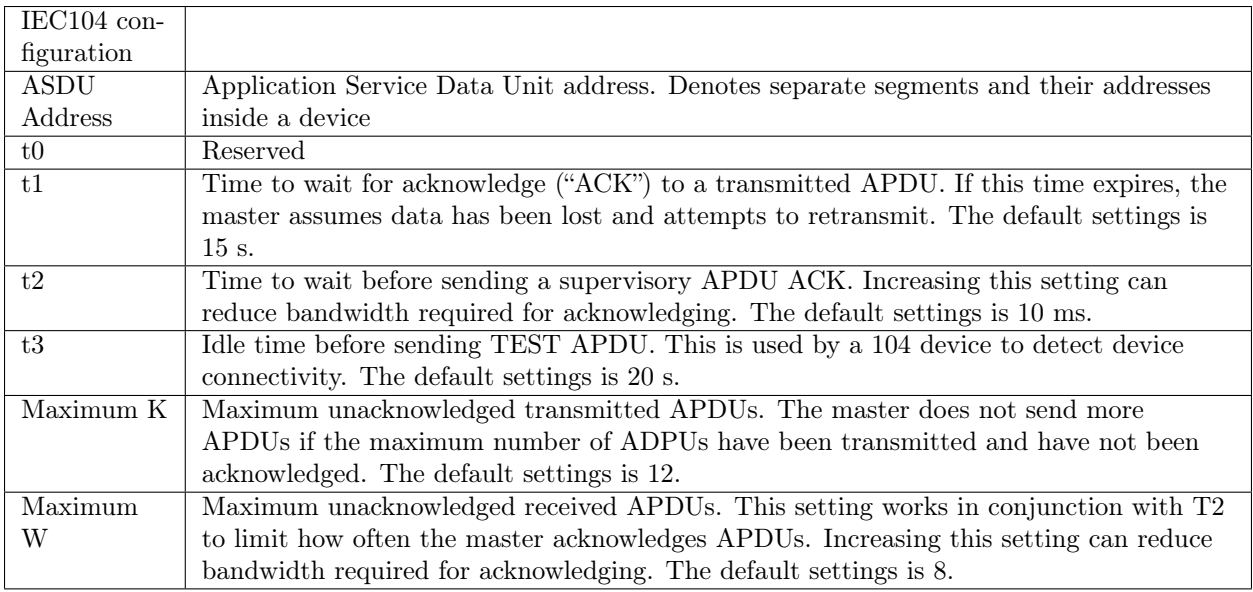

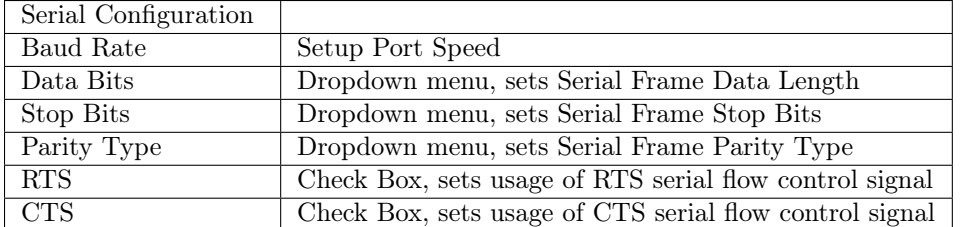

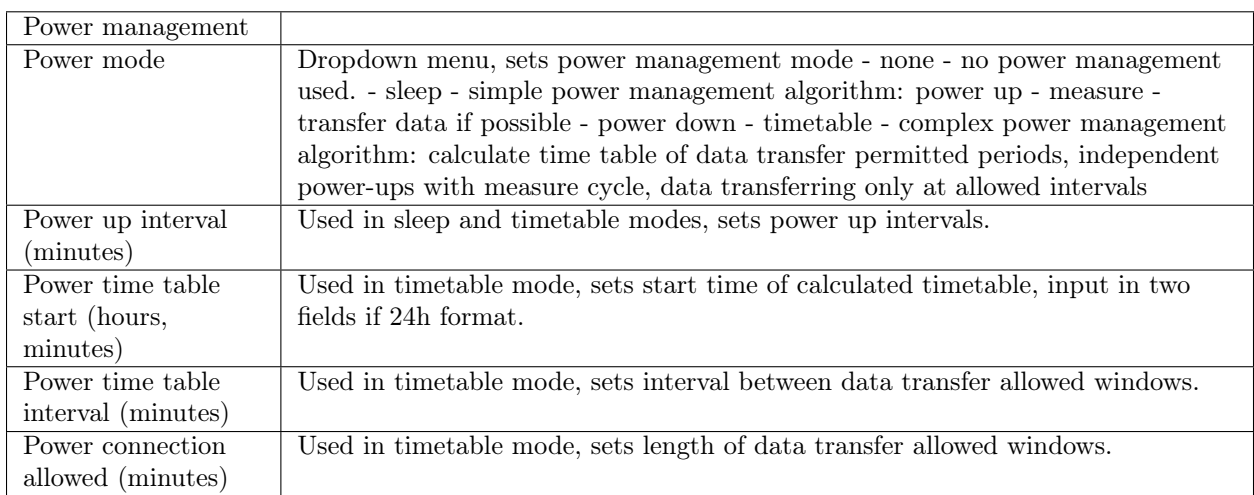

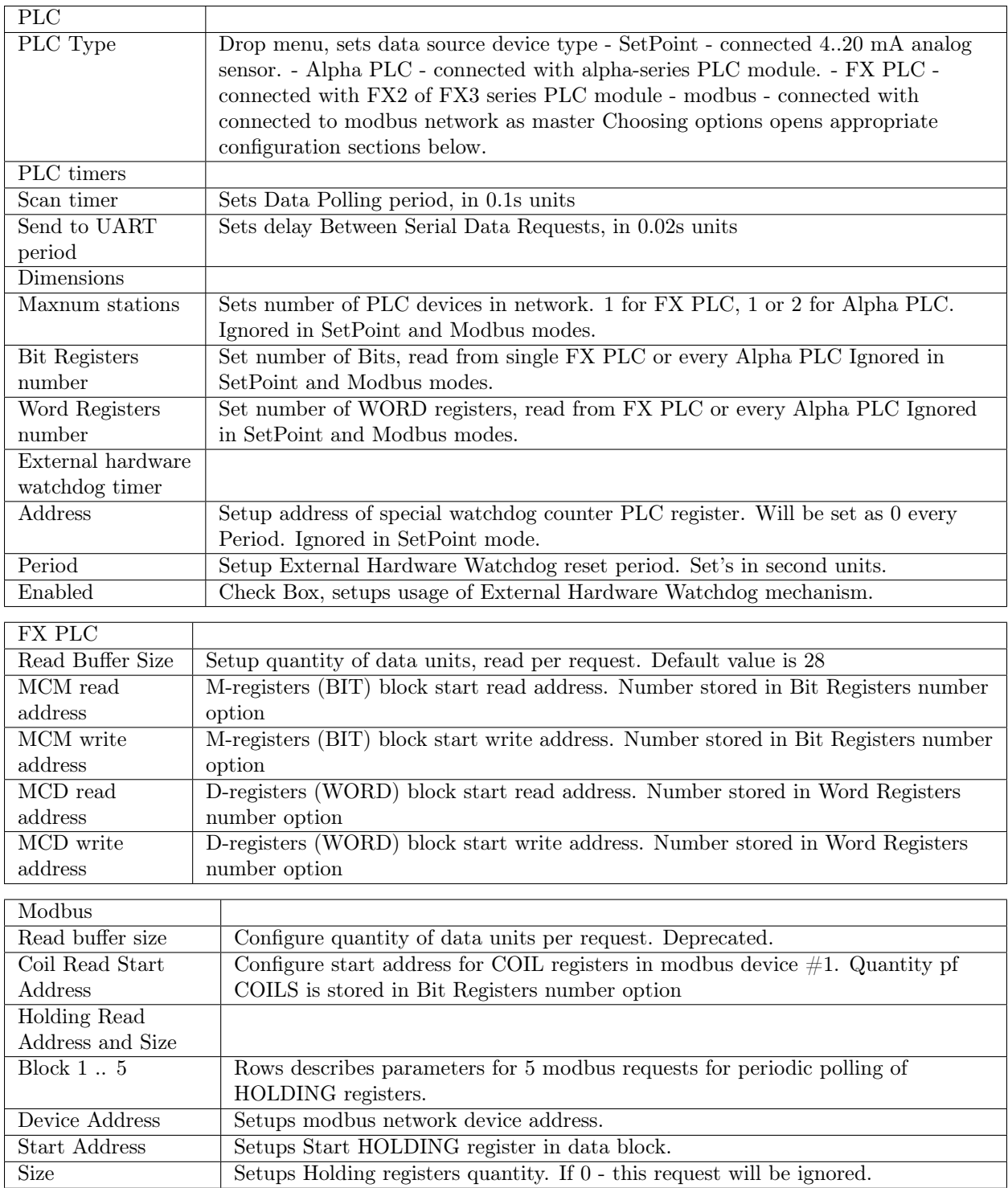

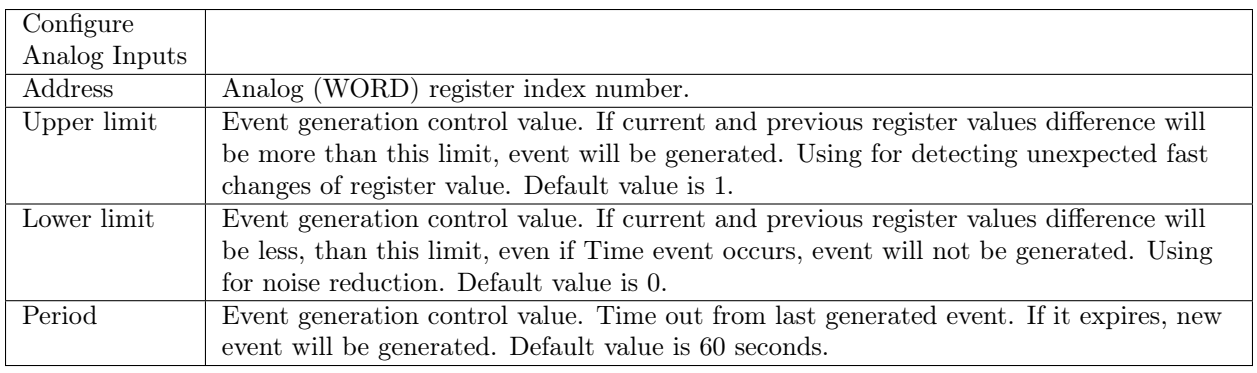

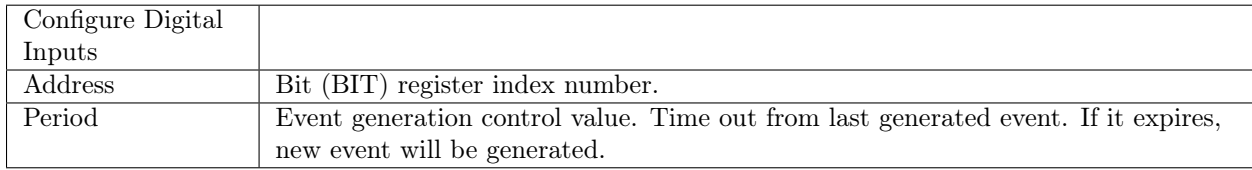

## <span id="page-15-0"></span>2.6 Troubleshooting

#### <span id="page-15-1"></span>2.6.1 Error occurs when trying updating from cloud

If error occurred before at+wdss=1,1 command is executed, it most likely happened because you have no SIM card installed. Please, check that you have SIM card installed and that your modem have reliable internet connection (correct APN is set).

Also, make sure that your modem is patched (see [Preparation\)](#page-8-0). You should click "Prepare empty modem" at least once per each new modem.

#### <span id="page-15-2"></span>2.6.2 Program stopped working and port has disappeared

This is presumably Sierra Wireless USB driver problem. You will most likely need to reboot your PC to be able to see port again.

If this error happened when you already set up configuration in the "Configuration" tab, you can simply save whole configuration into XML file, restart application and load this configuration from XML file.

Features

## <span id="page-16-1"></span><span id="page-16-0"></span>3.1 Functionality

• Stable response from modem

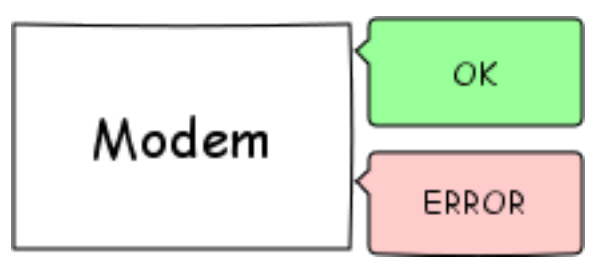

• Query all information about embedded module

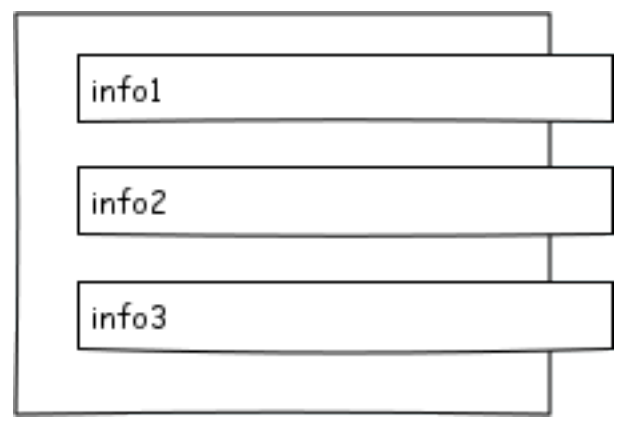

- General information
- Memory sizes
- Firmware information
- Queue of commands

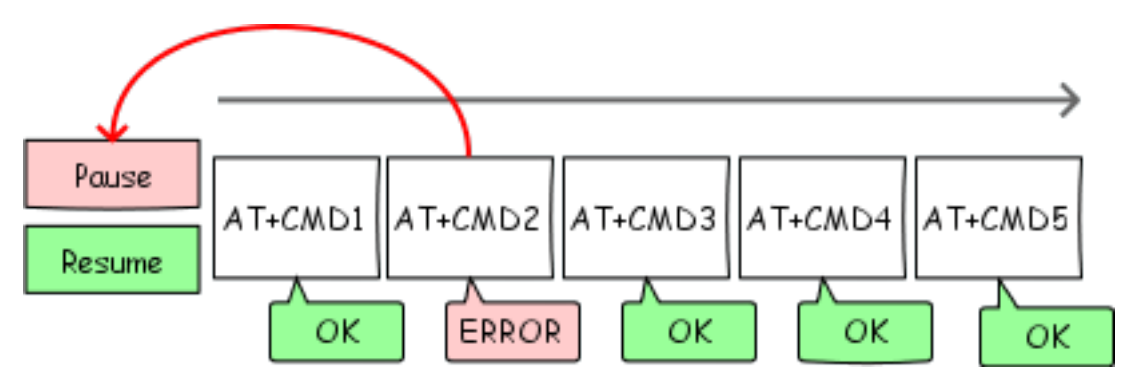

- All commands added to one queue executed in the background thread
- User can pause and resume commands, added to the queue
- Queue can be automatically stopped when an error occur (if configured)
- There is a list of current commands in the queue. Currently running command is highlighted
- When started automatic modem configuration, queue tab can be automatically selected (if not disabled)
- Uploading firmware, using XModem protocol

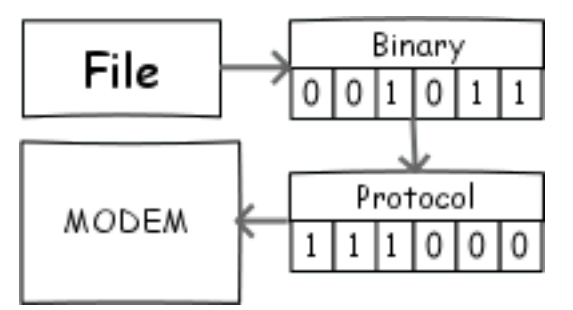

• Automatic modem configuration

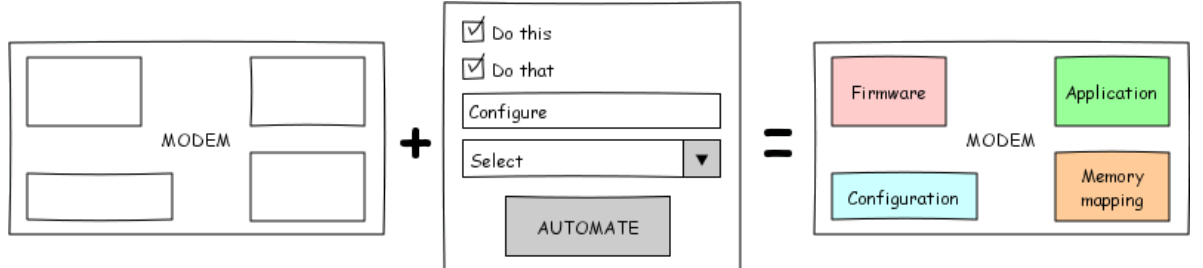

- Erase application
- Write bootloader and firmware
- Remap memory
	- \* Choose both AD and FS sizes, then let automatic mapper do the work for you
	- \* Minimal size of AD aread is 256 KiB (for safety)
	- \* Visual view of mapped areas
- Write application
- Prepare modem for remote firmware writing

– Sync time

## <span id="page-18-0"></span>3.2 Usability

• Command autocompletion and suggestion based on input history

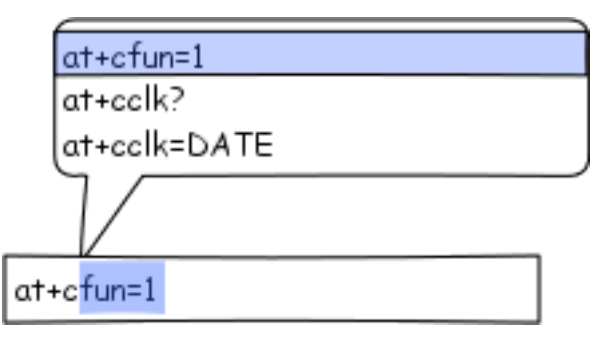

• Localization of every UI element as well as status messages

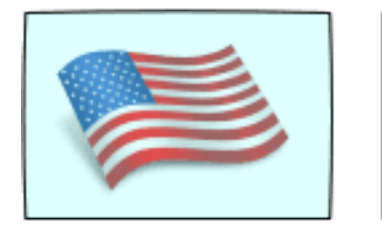

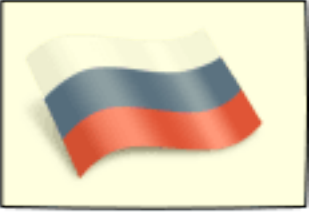

• Remember all configured settings per sessions

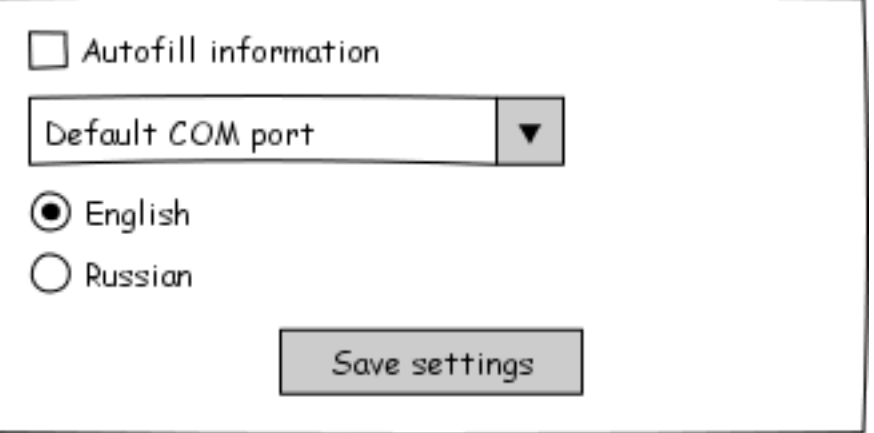

## <span id="page-19-0"></span>3.3 Visuals

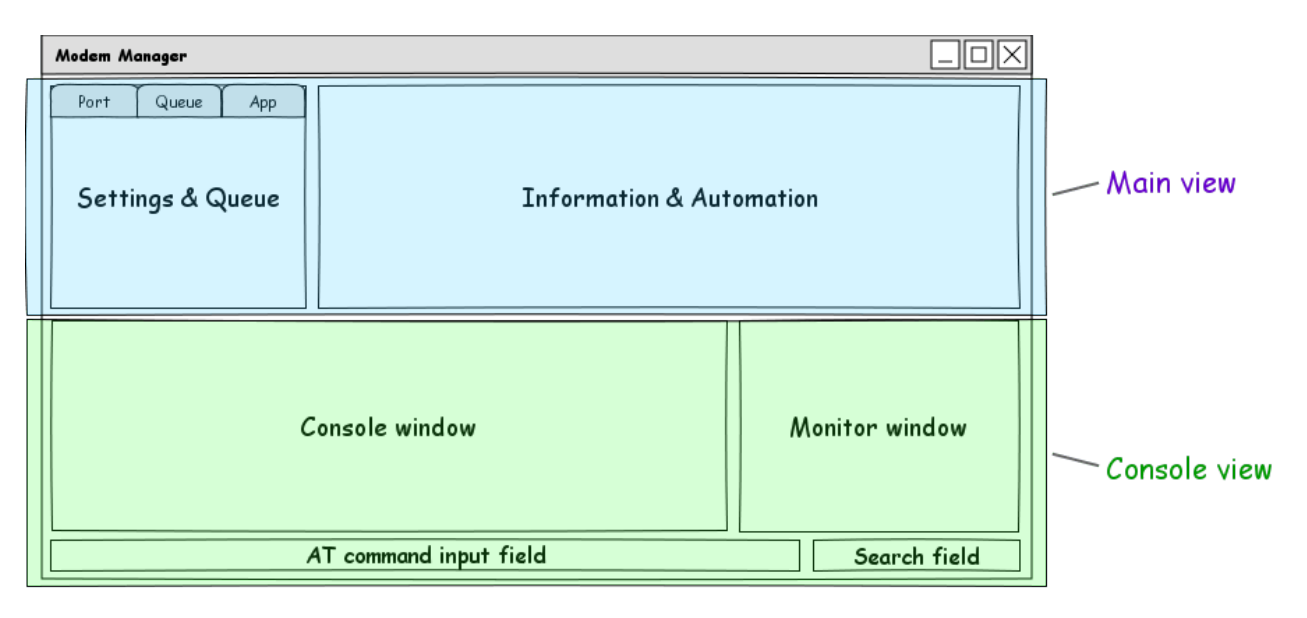

• Clean and filtered Console window

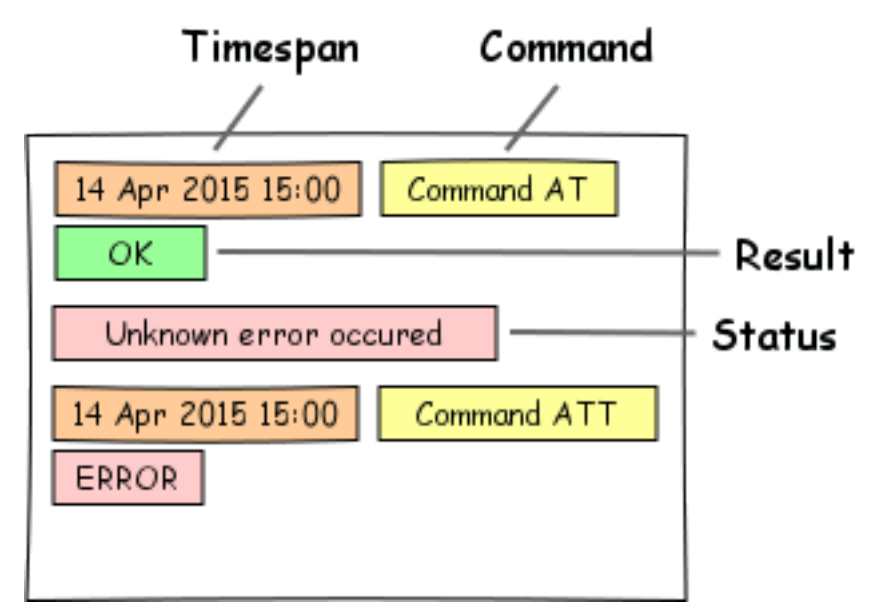

- Command timespan
- Colorful statuses in console
- Raw serial Monitor window

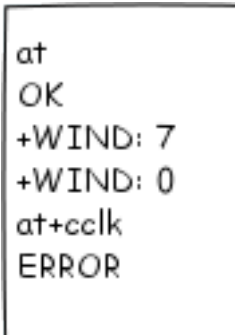

- Keep all history until another port is used
- Search through both console windows

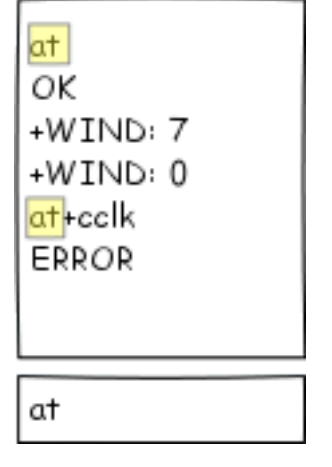

• Colorful and noticeable status boxes

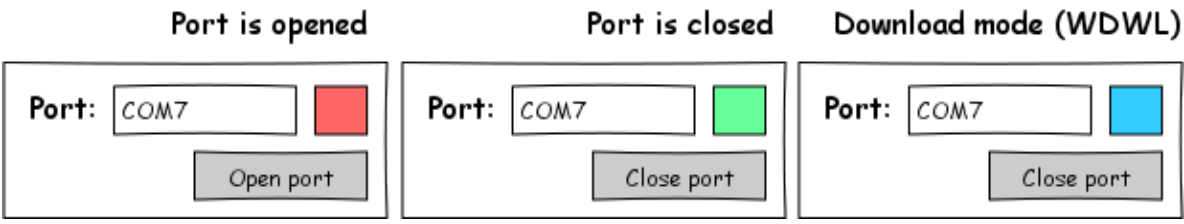

• Flexible layout - windows are totally resizeable to any screen resolution, in-form splits are totally movable whenever you want. Also, you can show/hide information/console view (F11/F12)

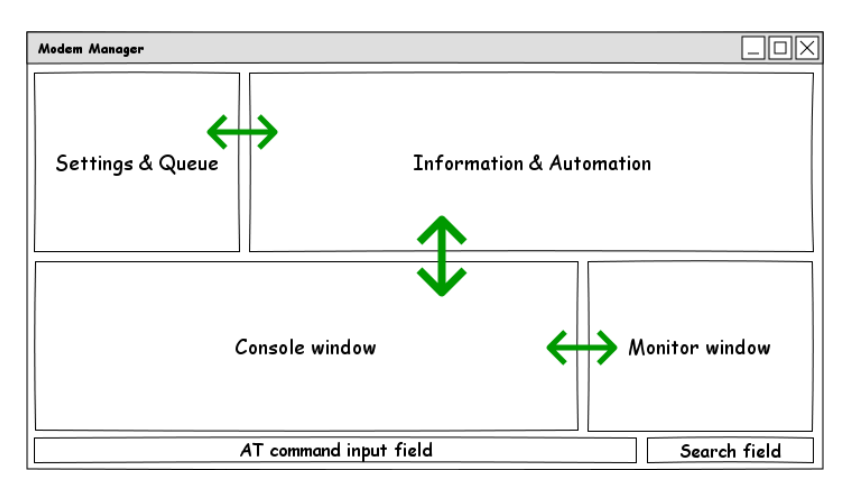

• Progressbar shows file uploading

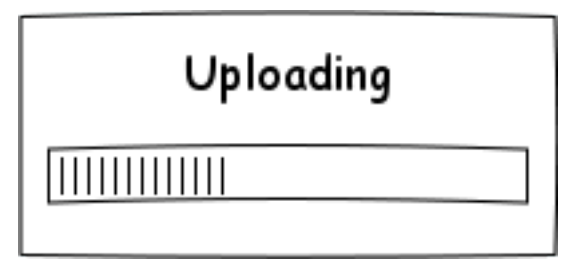

## <span id="page-21-0"></span>3.4 Keyboard shortcuts

Global:

F1 - PDF documentation will be opened if present, otherwise the website will be shown

Ctrl + F1 - Show Machine ID: needed for license check (full version unlock)

F5 - Update (fill) modem information

F6 - Update (fill) modem configuration

F9 - Store current modem in XML database of installed modems

F11 - Hide / show Console view

F12 - Hide / show Main view

Ctrl + L - Clear console

 $Ctrl + S$  - Save all settings, includes current APN configuration

 $Ctrl + M - RAW$  console mode (full screen COM monitor), could be used with Detach mode (right click  $\rightarrow$ Detach)

Ctrl + Space - Pause/Resume queue

Command input field:

Return - Send command

 $Ctrl + Z$  - Send data in download mode (substitute character at the end)

Window focus:

Ctrl + I - Focus AT command input field  $\operatorname{Ctrl} + \mathbf F$  - Focus search field  $\mathrm{Alt}$  + 1 - switch to 1st Connection tab  $\mathrm{Alt}$  + 2 - switch to 2nd Queue tab Alt  $+3$  - switch to 3rd Settings tab Alt  $+$  4 - switch to 4th Information tab  $\mathrm{Alt}$  + 5 - switch to 5th Automatic tab Alt  $+ 6$  - switch to 6th Configuration tab

Note: For switching tabs you can use Ctrl as well.

## <span id="page-22-0"></span>3.5 Development

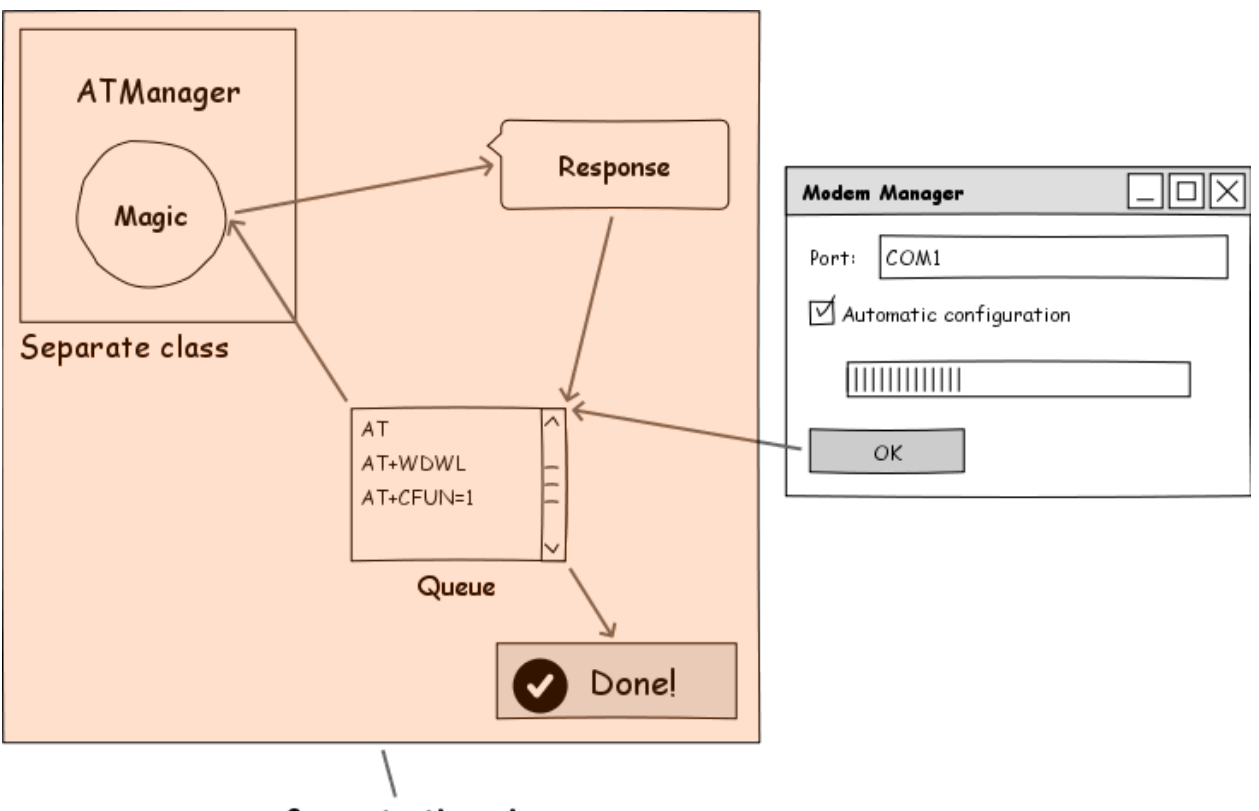

#### Separate thread

- Clean code base and architecture
- Minimal dependencies
- Threading: all the work done in the background thread, UI does not freeze
- Separate classes do separate work
- Constructive comments for most code blocks
- $\bullet\,$  Code enclosed in #regions for clarity
- $\bullet\,$  search